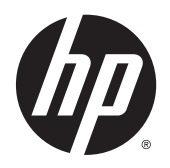

Guide de l'utilisateur

© 2014, 2015 HP Development Company, L.P.

Les informations contenues dans le présent document peuvent faire l'objet de modifications sans préavis. Les seules garanties applicables aux produits et services HP sont énoncées dans les déclarations de garantie expresse jointes à ces produits et services. Aucune partie du présent document ne saurait être interprétée comme une garantie supplémentaire. HP ne saurait être tenu responsable des éventuelles erreurs techniques ou d'édition contenues dans ce guide, ni des omissions.

#### **Informations sur le produit**

Ce guide décrit les fonctionnalités qui sont communes à la plupart des modèles. Certaines fonctions peuvent ne pas être disponibles sur votre produit.

Pour accéder au manuel de l'utilisateur le plus récent, rendez-vous sur [http://www.hp.com/](http://www.hp.com/support) [support](http://www.hp.com/support) et sélectionnez votre pays. Sélectionnez **Pilotes et téléchargements**, puis suivez les instructions à l'écran.

Deuxième édition : août 2015

Référence du document : 799838-052

### **À propos de ce guide**

Ce guide fournit des informations sur les caractéristiques, l'installation et les spécifications techniques du moniteur.

**AVERTISSEMENT !** Ce symbole signale des instructions dont le non-respect pourrait entraîner des blessures ou la mort.

**ATTENTION :** Ce symbole signale des instructions dont le non-respect pourrait entraîner des dommages pour le matériel ou la perte d'informations.

**EXARQUE :** Ce symbole signale des informations supplémentaires importantes.

# **Sommaire**

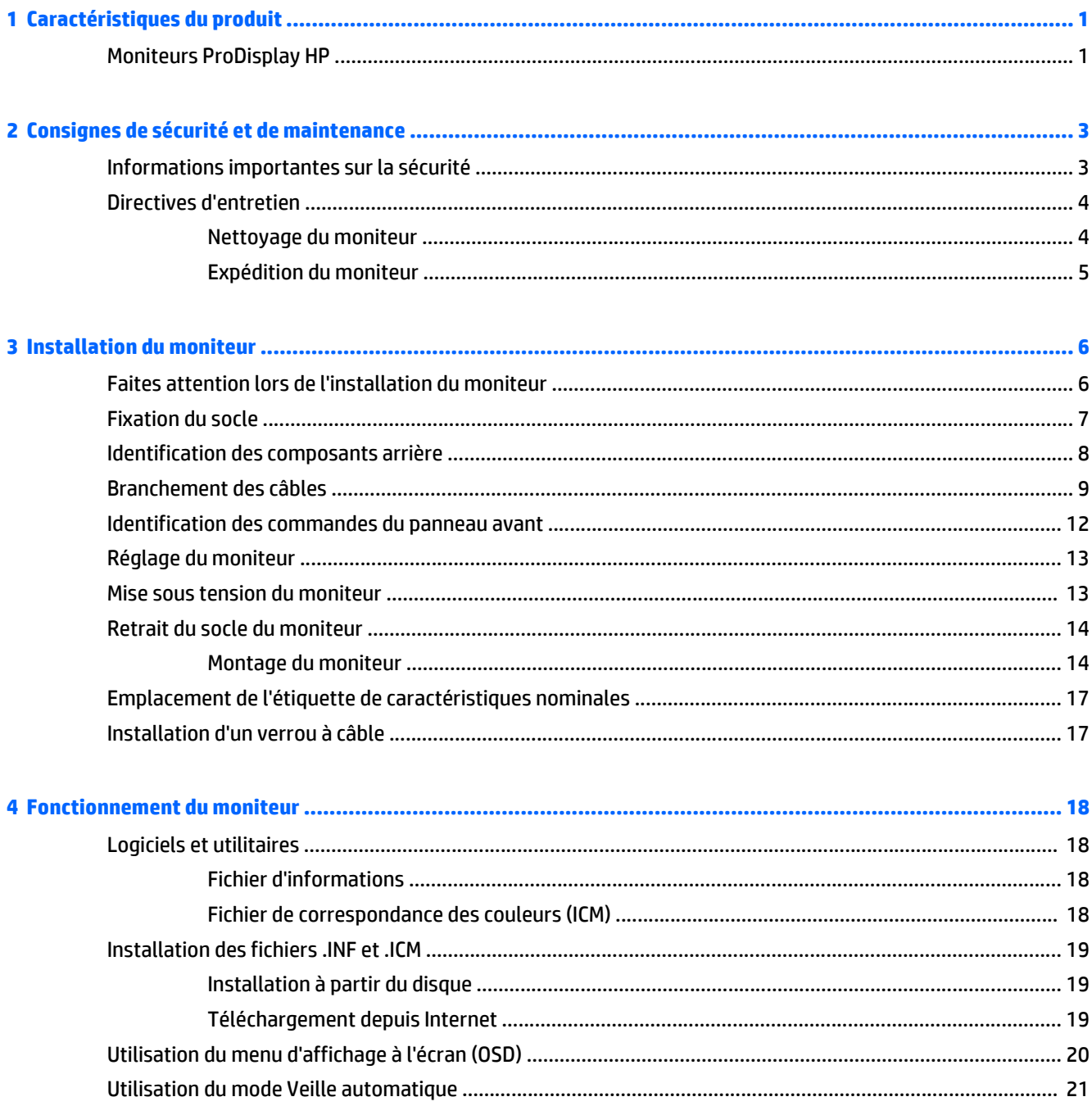

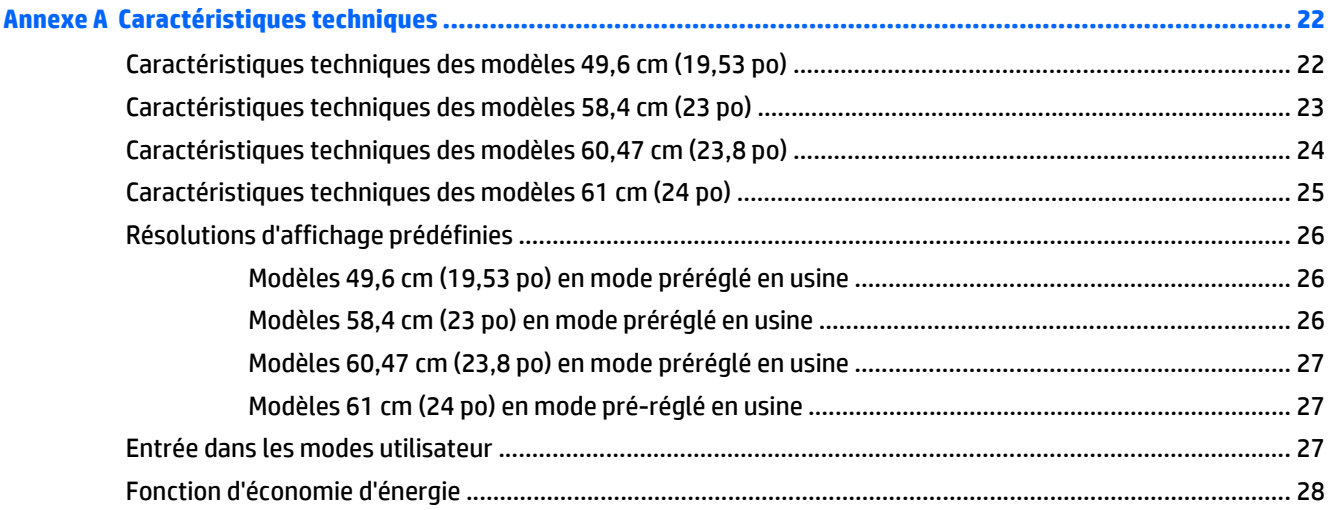

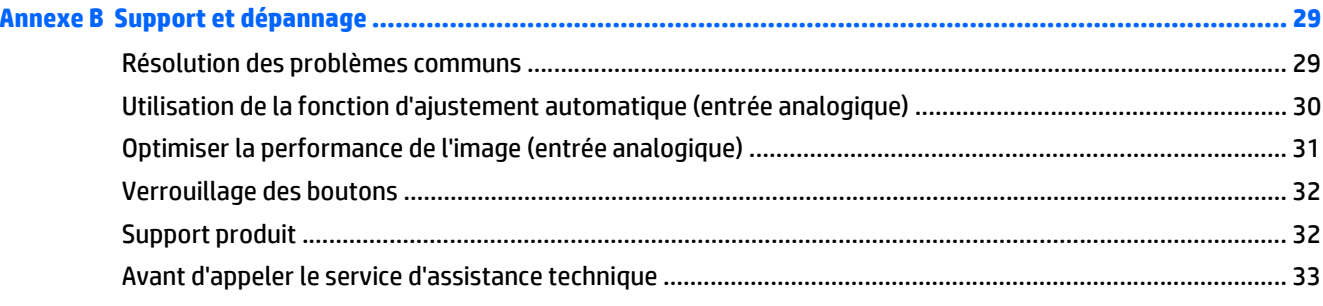

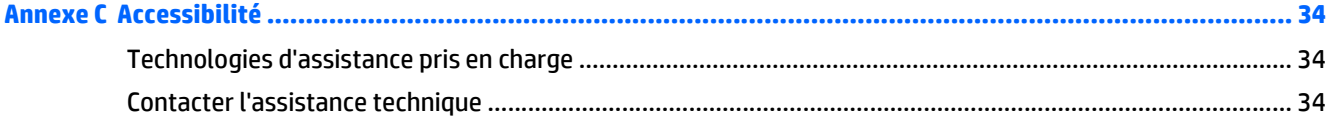

# <span id="page-6-0"></span>**1 Caractéristiques du produit**

## **Moniteurs ProDisplay HP**

Les écrans sont dotés d'un affichage à cristaux liquides à matrice active de type TFT. Il existe différents modèles et caractéristiques de moniteur :

- Écran à zone d'affichage 49,6 cm (19,53 pouces) en diagonale, à résolution 1920 × 1080, et prise en charge plein écran pour les résolutions plus faibles ; inclut la mise à l'échelle personnalisée pour une taille d'image maximale tout en conservant le taux d'origine
- Écran à zone d'affichage 58,42 cm (23 pouces) en diagonale, à résolution 1920 × 1080, et prise en charge plein écran pour les résolutions plus faibles ; inclut la mise à l'échelle personnalisée pour une taille d'image maximale tout en conservant le taux d'origine
- Écran à zone d'affichage 60,47 cm (23,8 pouces) en diagonale, à résolution 1920 × 1080, et prise en charge plein écran pour les résolutions plus faibles ; inclut la mise à l'échelle personnalisée pour une taille d'image maximale tout en conservant le taux d'origine
- Écran à zone d'affichage 61 cm (24 pouces) en diagonale, à résolution 1920 × 1080, et prise en charge plein écran pour les résolutions plus faibles ; inclut la mise à l'échelle personnalisée pour les dimensions d'image maximales tout en préservant le format d'image original
- Écran LCD anti-reflets avec rétroéclairage LED qui consomme moins d'énergie
- Angle large favorisant le visionnage en position assise, debout ou de côté
- Possibilité de régler l'inclinaison
- Socle amovible permettant divers montages du moniteur
- Entrée de signal vidéo prenant en charge le signal VGA analogique, avec câble de signal VGA fourni
- Entrée de signal vidéo prenant en charge le signal numérique DisplayPort, avec câble de signal DisplayPort fourni (sur certains modèles)
- Entrée de signal vidéo prenant en charge le signal numérique HDMI (sur certains modèles)
- Fonction Plug and Play si celle-ci est prise en charge par le système d'exploitation
- Fourniture d'un emplacement de sécurité à l'arrière du moniteur pour dispositif antivol optionnel
- Réglages à l'écran (On-Screen Display, OSD) en plusieurs langues facilitant le réglage et l'optimisation de l'écran
- HP Display Assistant pour configurer les paramètres du moniteur et activer les fonctions de dissuasion d'usurpation (reportez-vous au *HP Display Assistant User Guide* (Manuel de l'utilisateur de HP Display Assistant) inclus sur le disque fourni avec votre moniteur)
- Protection contra la copie HDCP sur l'entrée DisplayPort
- Disque de logiciel et de documentation contenant les pilotes du moniteur et la documentation du produit
- Fonction d'économie d'énergie répondant aux exigences de réduction de la consommation électrique
- Prend en charge un socle en option pour HP Integrated Work Center Stand
- Prend en charge un socle Companion Stand en option pour HP ProDisplay
- Prend en charge la fonction facultative HP Quick Release permettant le montage sur un bras de moniteur HP en option ou le rattachement d'autres options comme HP Chromebox, HP Client léger (modèles spécifiques) ou un PC professionnel HP Desktop Mini Business

**REMARQUE :** Pour des informations sur la sécurité et les réglementations, reportez-vous aux *Informations sur le produit* fournies sur votre disque multimédia, s'il est inclus, ou dans la documentation incluse. Pour obtenir des mises à jour du manuel de l'utilisateur de votre produit, rendez-vous sur [http://www.hp.com/](http://www.hp.com/support) [support](http://www.hp.com/support), puis sélectionnez votre pays. Sélectionnez **Pilotes et téléchargements**, puis suivez les instructions à l'écran.

# <span id="page-8-0"></span>**2 Consignes de sécurité et de maintenance**

## **Informations importantes sur la sécurité**

Un cordon d'alimentation est fourni avec l'écran. Si vous souhaitez utiliser un autre cordon, branchez-le uniquement sur une source d'alimentation et avec une fiche adaptées à cet écran. Pour plus d'informations sur le jeu de cordons d'alimentation à utiliser avec le moniteur, reportez-vous aux *Informations sur le produit* fournies sur votre disque multimédia, s'il est inclus, ou dans la documentation incluse.

**AVERTISSEMENT !** Pour diminuer le risque de choc électrique ou de dommages matériels :

- Branchez le cordon d'alimentation sur une prise secteur facilement accessible à tout moment.
- Mettez l'ordinateur hors tension en débranchant le cordon d'alimentation de la prise secteur.

• Si le cordon d'alimentation dispose d'une fiche tripolaire, branchez-le sur une prise tripolaire reliée à la terre. Ne désactivez pas la broche de mise à la terre du cordon d'alimentation, en branchant un adaptateur à 2 broches par exemple. Cette broche représente une protection importante.

Pour votre sécurité, ne posez rien sur les cordons d'alimentation ou les câbles. Disposez-les de sorte que personne ne risque de les piétiner ou de trébucher dessus. Ne tirez pas sur le cordon ou sur les câbles. Pour débrancher le cordon d'alimentation, saisissez la fiche puis tirez-la vers vous.

Pour réduire tout risque de blessure grave, lisez le manuel électronique intitulé *Sécurité et ergonomie de l'environnement de travail*. Ce guide explique comment agencer correctement un poste de travail et comment s'installer confortablement devant un ordinateur. Il contient également des informations importantes sur la sécurité électrique et mécanique. Ce manuel est disponible sur le Web à l'adresse [http://www.hp.com/ergo.](http://www.hp.com/ergo)

**ATTENTION :** Pour la protection du moniteur et de l'ordinateur, branchez les cordons d'alimentation de l'ordinateur et de ses périphériques (moniteur, imprimante, scanner) sur un dispositif de protection contre les surtensions, tel qu'une multiprise ou un onduleur. Toutes les multiprises ne protègent pas contre les surtensions ; cette fonction doit être spécifiquement mentionnée sur l'étiquette de la prise. Choisissez une multiprise dont le fabricant garantit le remplacement des produits endommagés en cas de dysfonctionnement de la protection contre les surtensions.

Utilisez des meubles de taille appropriée et conçus pour soutenir correctement votre écran à cristaux liquides HP.

**AVERTISSEMENT !** Les écrans à cristaux liquides qui sont placés de manière inappropriée sur des commodes, des bibliothèques, des étagères, des bureaux, des haut-parleurs ou des tiroirs pourraient tomber et entraîner des blessures.

Acheminez tous les cordons et câbles connectés à l'écran à cristaux liquides de manière à ce qu'ils ne puissent pas être tirés, attrapés ou arrachés.

<span id="page-9-0"></span>**EMARQUE :** Ce produit est adapté au divertissement. Veillez à placer l'écran dans un environnement lumineux et contrôlé afin d'éviter les interférences avec la lumière et les surfaces lumineuses environnantes qui pourraient entraîner des reflets gênants sur l'écran.

### **Directives d'entretien**

Pour optimiser les performances et allonger la durée de vie du moniteur :

- N'ouvrez pas le boîtier du moniteur et n'essayez pas de le réparer vous-même. Ne réglez que les commandes décrites dans les instructions d'utilisation. Si le moniteur ne fonctionne pas correctement, s'il est tombé ou s'il a été endommagé, contactez votre revendeur ou prestataire de services HP agréé.
- N'utilisez qu'une source d'alimentation et un branchement adaptés à ce moniteur, comme indiqué sur l'étiquette ou la plaque à l'arrière du moniteur.
- Assurez-vous que l'ampérage total des dispositifs branchés à la prise ne dépasse pas l'ampérage nominal de la prise, et que l'ampérage total des dispositifs connectés au cordon n'excède pas l'ampérage de celui-ci. Pour connaître l'ampérage nominal de chaque périphérique (AMPS ou A), lisez l'étiquette de sa prise d'alimentation.
- Installez le moniteur près d'une prise facilement accessible. Pour débrancher le moniteur, tenez fermement la fiche et tirez-la hors de la prise. Ne débranchez jamais le moniteur en tirant sur le cordon.
- Mettez le moniteur hors tension quand vous ne vous en servez pas. Votre moniteur durera plus longtemps si vous utilisez un économiseur d'écran et si vous éteignez l'appareil lorsqu'il n'est pas utilisé.

**<sup>2</sup> REMARQUE :** Les écrans avec dommages de type « image gravée » ne sont pas couverts par la garantie HP.

- Les orifices et ouvertures du boîtier ont une fonction de ventilation. Ces ouvertures ne doivent pas être bouchées ni recouvertes. N'introduisez pas d'objets dans les orifices et ouvertures du boîtier.
- Ne faites pas tomber le moniteur et ne le posez pas sur une surface instable.
- Ne posez aucun objet sur le cordon d'alimentation, ne marchez pas dessus.
- Maintenez le moniteur dans un endroit bien aéré, à l'abri de toute lumière excessive, de la chaleur ou de l'humidité.
- Pour retirer le socle de l'écran, vous devez poser l'écran face vers le bas sur une surface lisse pour éviter de le rayer, de le déformer ou de le casser.

#### **Nettoyage du moniteur**

- **1.** Mettez l 'écran hors tension et débranchez le cordon d 'alimentation de l 'arrière de l 'appareil.
- **2.** Dépoussiérez le moniteur en essuyant l'écran et le boîtier avec un chiffon antistatique propre et doux.
- **3.** Si un nettoyage plus approfondi est nécessaire, utilisez un mélange 50/50 d'eau et l'alcool isopropyle.

**ATTENTION :** Vaporisez le nettoyant sur un chiffon et nettoyez avec précaution la surface de l'écran à l'aide du chiffon humide. Ne vaporisez jamais le nettoyant directement sur la surface de l'écran. Il risque de couler derrière le panneau et d'endommager l'électronique.

<span id="page-10-0"></span>**ATTENTION :** N'utilisez pas de nettoyants contenant des matières à base de pétrole, telles que du benzène, des diluants ou toute substance volatile, pour nettoyer l'écran ou le boîtier du moniteur. Ces produits chimiques risquent d 'endommager l 'appareil.

#### **Expédition du moniteur**

Conservez l'emballage d'origine. Il pourra vous être utile ultérieurement, pour transporter ou expédier le moniteur.

# <span id="page-11-0"></span>**3 Installation du moniteur**

Pour installer le moniteur, assurez-vous que ni l'ordinateur, ni ses périphériques, ni le moniteur ne sont sous tension et suivez les instructions ci-dessous.

## **Faites attention lors de l'installation du moniteur**

Afin d'éviter d'endommager le moniteur, veillez à ne jamais toucher la surface de l'écran LCD. Une pression exercée sur l'écran peut entraîner un manque d'uniformité des couleurs ou une désorientation des cristaux liquides. Si cela se produit, l'écran ne reviendra pas à son état normal.

Si vous installez un socle, placez le moniteur face vers le bas sur une surface plane recouverte d'un tissu non abrasif ou d'une protection en mousse. Cela vous permet d'éviter de rayer, d'abîmer ou de casser l'écran et d'endommager les boutons du panneau avant.

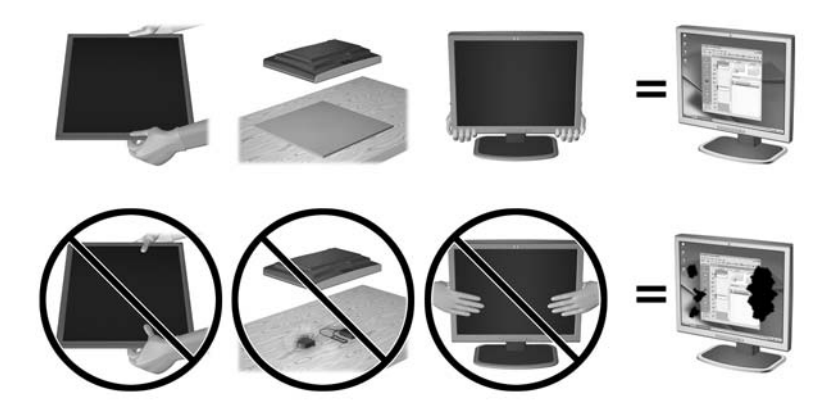

**REMARQUE :** Il est possible que votre moniteur ne soit pas totalement identique à l'illustration qui figure dans ce manuel.

# <span id="page-12-0"></span>**Fixation du socle**

- **1.** Retirez le bloc de base/socle, puis retirez le moniteur en le soulevant de la boîte et placez-le face vers le bas sur une surface plane.
- **2.** Positionnez le socle sur la base et appuyez fermement pour l'enclencher.

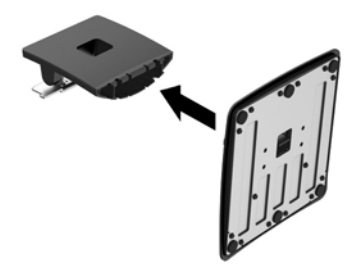

**3.** Insérez les deux taquets du socle dans l'emplacement situé à l'arrière de la tête d'affichage jusqu'à ce qu'ils s'enclenchent.

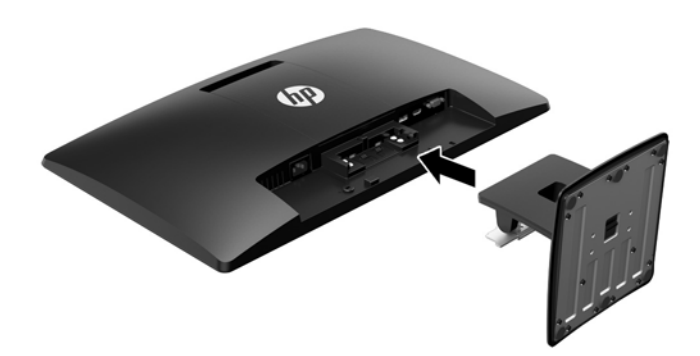

**ATTENTION :** Ne touchez pas la surface de l'écran. Une pression sur la vitre peut entraîner un manque d'uniformité des couleurs ou désorienter les cristaux liquides. Si cela se produit, l'écran ne pourra jamais revenir à son état normal.

# <span id="page-13-0"></span>**Identification des composants arrière**

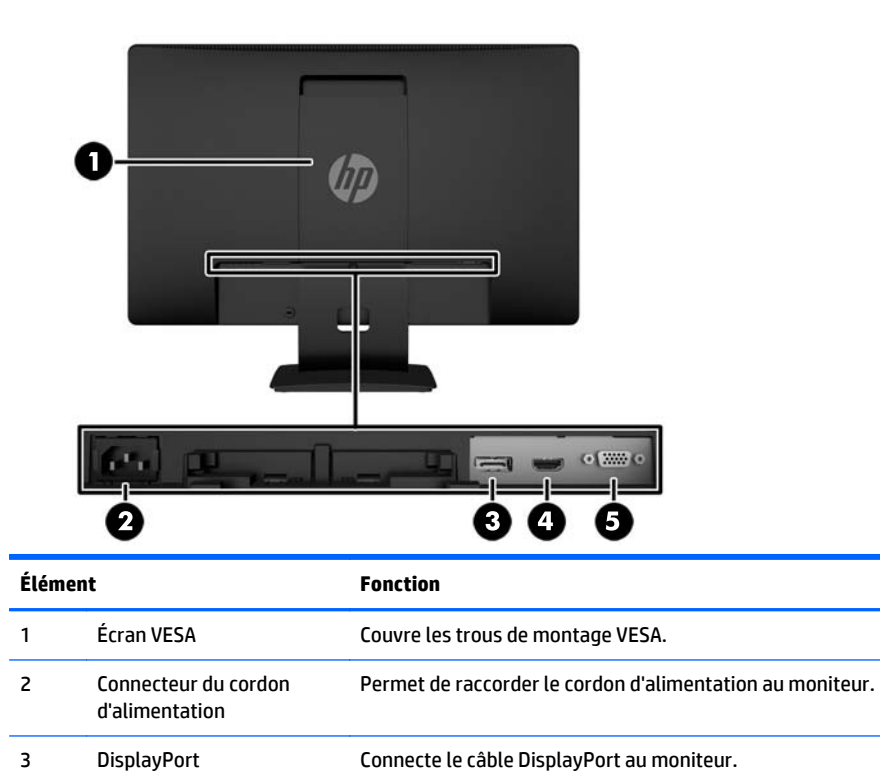

5 VGA Permet de connecter le câble vidéo VGA au moniteur.

Connecte le câble HDMI au moniteur.

4 HDMI (sur certains modèles)

# <span id="page-14-0"></span>**Branchement des câbles**

- **1.** Placez l'écran près de l'ordinateur ou du périphérique source, dans un endroit pratique et bien ventilé.
- **2.** Connectez un câble de signal DisplayPort, un câble de signal HDMI (sur certains modèles) ou un câble de signal VGA.
	- **<sup>2</sup> REMARQUE :** L'écran peut prendre en charge une entrée analogique ou numérique. Le mode vidéo est déterminé par le câble vidéo utilisé. Les entrées recevant un signal vidéo valide sont détectées automatiquement par le moniteur. Vous pouvez sélectionner les entrées en appuyant sur le bouton +/ source sur le panneau avant, ou au moyen de la commande OSD (On-Screen Display) en appuyant sur le bouton Menu.
		- Pour le fonctionnement en mode numérique DisplayPort, utilisez le câble signal DisplayPort fourni (certains modèles). Connectez une extrémité du câble DisplayPort au connecteur DisplayPort situé à l'arrière de l'écran et l'autre extrémité au connecteur DisplayPort de l'ordinateur.

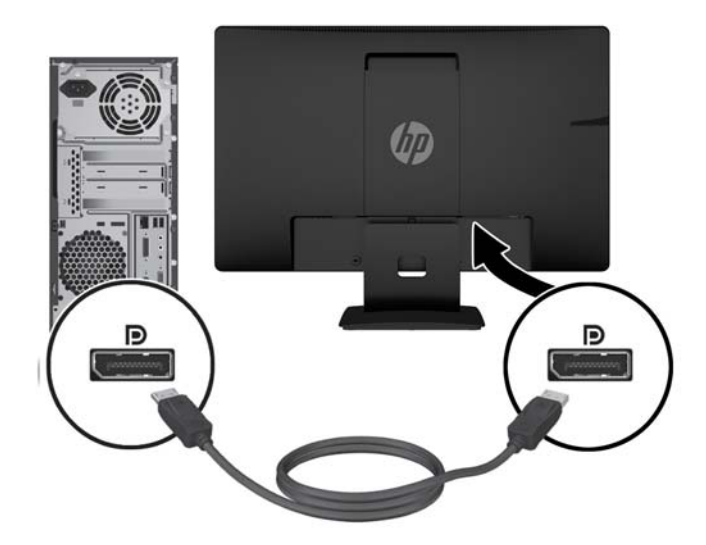

● Pour le fonctionnement en mode numérique HDMI (sur certains modèles), utilisez un câble vidéo HDMI (non fourni). Connectez une extrémité du câble HDMI au connecteur HDMI situé à l'arrière de l'écran et l'autre extrémité au connecteur HDMI de l'ordinateur.

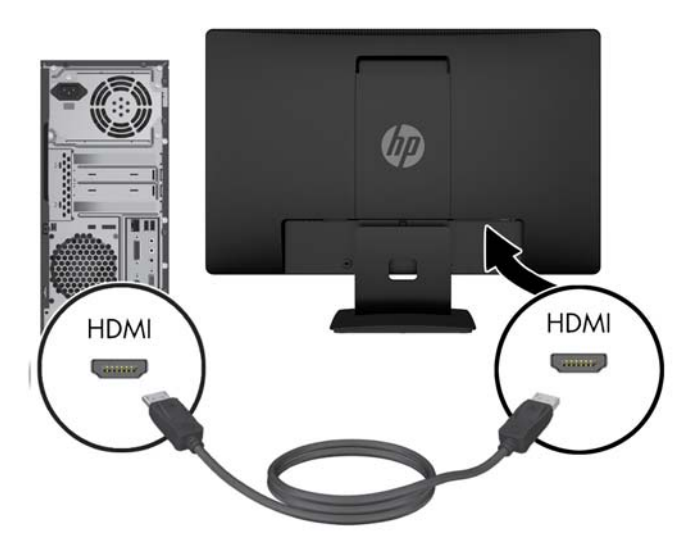

● Pour un fonctionnement en mode analogique, utilisez le câble VGA fourni avec le moniteur. Connectez une extrémité du câble VGA au connecteur VGA situé à l'arrière du moniteur et l'autre extrémité au connecteur VGA de l'ordinateur.

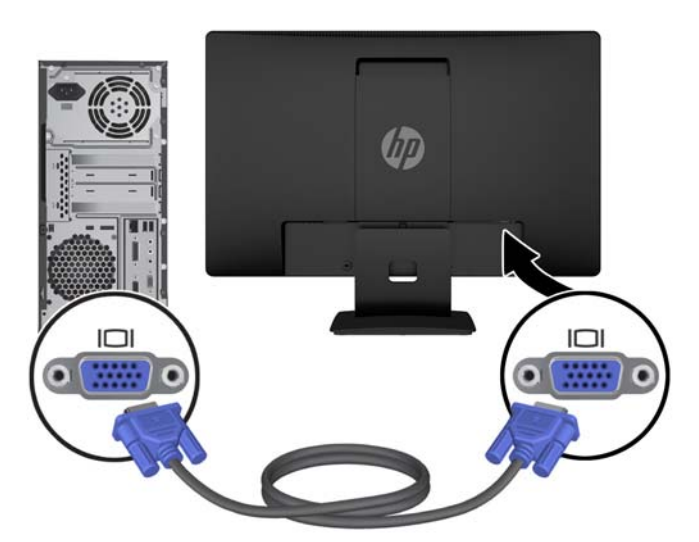

**3.** Raccordez une extrémité du cordon d'alimentation au connecteur d'alimentation situé à l'arrière de l'écran, et raccordez l'autre extrémité à une prise murale.

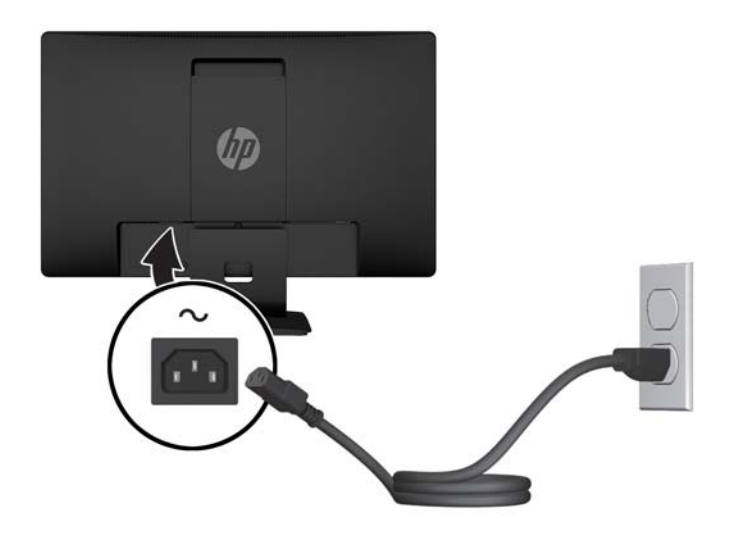

AVERTISSEMENT ! Pour diminuer le risque de choc électrique ou de dommages matériels :

Ne neutralisez pas la connexion de terre du cordon d'alimentation. La prise de terre est un élément de sécurité essentiel.

Branchez le cordon d'alimentation sur une prise secteur mise à la masse (reliée à la terre), accessible facilement.

Pour mettre le matériel hors tension, débranchez le cordon d'alimentation de la prise secteur.

Pour votre sécurité, ne posez rien sur les cordons d'alimentation ou les câbles signaux. Disposez les câbles de sorte que personne ne risque de marcher ou de trébucher dessus. Ne tirez pas sur le cordon ou sur un câble. Pour débrancher le cordon d'alimentation de la prise secteur, saisissez la fiche puis tirez-la vers vous.

# <span id="page-17-0"></span>**Identification des commandes du panneau avant**

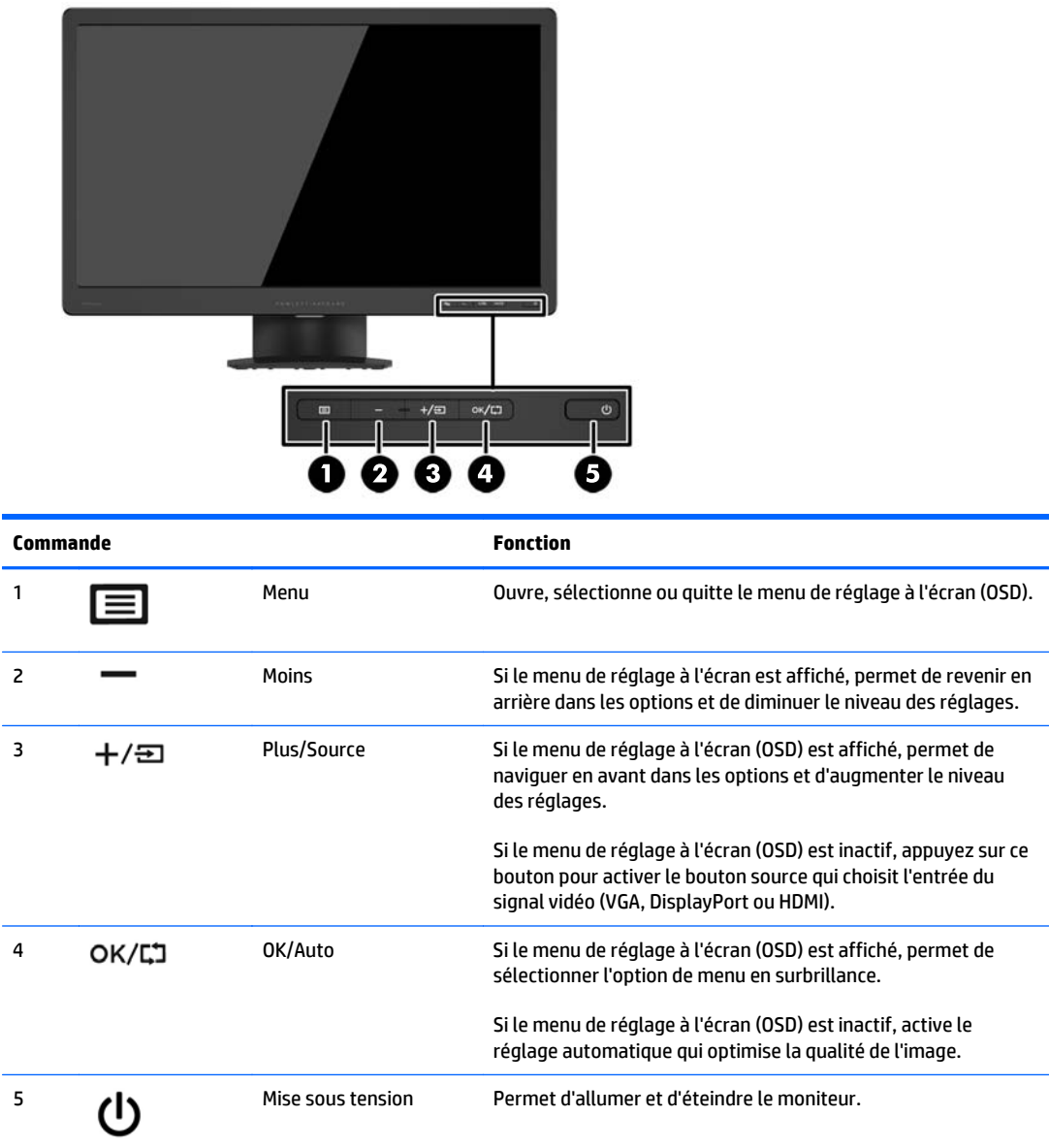

**REMARQUE :** Pour afficher le simulateur du menu d'affichage, rendez-vous sur la Bibliothèque multimédia traitant du Service de réparation pour les clients de HP :<http://www.hp.com/go/sml>.

# <span id="page-18-0"></span>**Réglage du moniteur**

Inclinez l'écran vers l'avant ou vers l'arrière pour l'installer dans une position confortable, au niveau des yeux. Le moniteur peut être incliné de -5° à +22°.

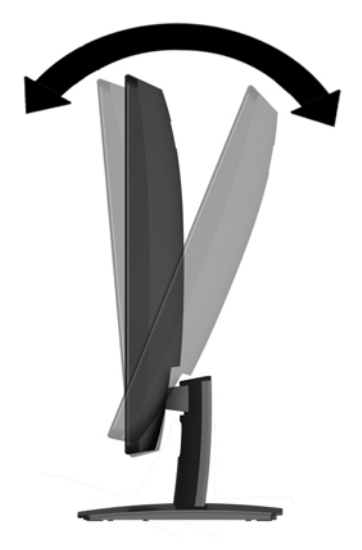

### **Mise sous tension du moniteur**

- **1.** Appuyez sur le bouton d'alimentation de l'ordinateur pour le mettre en marche.
- **2.** Appuyez sur le bouton d'alimentation sur l'avant du moniteur pour le mettre en marche.

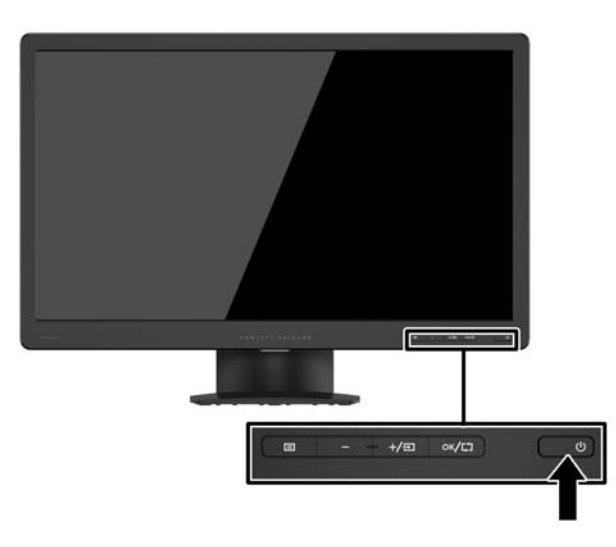

**ATTENTION :** Des dommages de type « image gravée » peuvent se produire sur les moniteurs qui affichent la même image statique pendant une période prolongée.\* Pour éviter ce type de dommages, vous devez toujours activer l'économiseur d'écran ou éteindre le moniteur lorsque vous ne vous en servez pas pendant longtemps. La rémanence d'image à l'écran peut apparaître sur tous les écrans à cristaux liquides. Les écrans avec dommages de type « image gravée » ne sont pas couverts par la garantie HP.

\* Une période prolongée correspondant à 12 heures consécutives de non utilisation.

- <span id="page-19-0"></span>**EX REMARQUE :** Si le bouton de mise sous tension ne répond pas, peut-être la fonction de verrouillage du bouton de mise sous tension est-elle activée. Pour désactiver cette fonction, maintenez enfoncé le bouton d'alimentation de l'écran pendant 10 secondes.
- **EX REMARQUE :** Vous pouvez désactiver le voyant d'alimentation dans le menu OSD. Appuyez sur le bouton Menu situé sur le panneau avant du moniteur, puis sélectionnez **Commande d'alimentation** > **Voyant d'alimentation** > **Désactiver**.

Lorsque le moniteur est sous tension, un message d'État du moniteur s'affiche pendant cinq secondes. Le message indique à quelle entrée (DisplayPort ou VGA) correspond le signal actif actuel, l'état du réglage de la mise en source du commutateur automatique (marche ou arrêt ; réglage par défaut activé), la résolution d'affichage préréglée actuelle et la résolution d'affichage préréglée recommandée.

## **Retrait du socle du moniteur**

Le moniteur peut être désolidarisé de son socle en vue de le fixer au mur, sur un bras pivotant ou un autre dispositif de fixation.

**ATTENTION :** Avant de commencer à démonter le moniteur, assurez-vous que celui-ci est éteint et que les câbles d'alimentation et des signaux sont tous débranchés.

- **1.** Débranchez et retirez le câble signal et le cordon d'alimentation du moniteur.
- **2.** Placez le moniteur face vers le bas sur une surface plane recouverte d'un tissu sec et doux.
- **3.** Appuyez sur le loquet de dégagement (1) à l'aide d'un tournevis et faites glisser le socle pour le détacher de son connecteur situé sur la tête d'affichage (2).

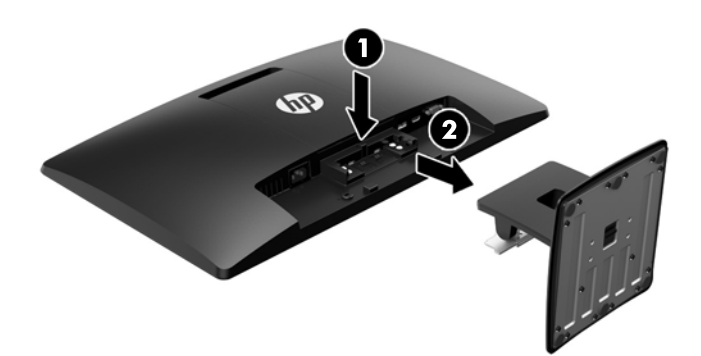

#### **Montage du moniteur**

L'écran peut être fixé sur un mur, un bras pivotant ou tout autre dispositif de montage.

- **REMARQUE :** Cet appareil est conçu pour prendre en charge un support de montage mural compatible avec la norme UL ou CSA.
	- **1.** Retirez le socle du moniteur. Reportez-vous à la rubrique Retrait du socle du moniteur à la page 14.
- **ATTENTION :** Le moniteur est compatible avec des orifices de montage d'un entraxe de 100 mm selon la norme VESA. Pour monter le moniteur sur un support d'un autre fabricant, il faut quatre vis de 4 mm de diamètre d'un pas de 0,7 et de 10 mm de long. N'utilisez pas de vis plus longues, elles pourraient endommager l'écran. Il est important de vérifier que le support est conforme à la norme VESA, et conçu pour supporter le poids du moniteur. Pour un fonctionnement optimal, il est essentiel d'utiliser la source d'alimentation et le câble fournis.
- **2.** Retirez le couvercle VESA de l'arrière du moniteur.
	- **a.** Insérez les outils ou les doigts dans les deux emplacements situés dans le bord inférieur du panneau VESA.
	- **b.** Tirez le bord inférieur du panneau VESA vers le haut et retirez l'écran.

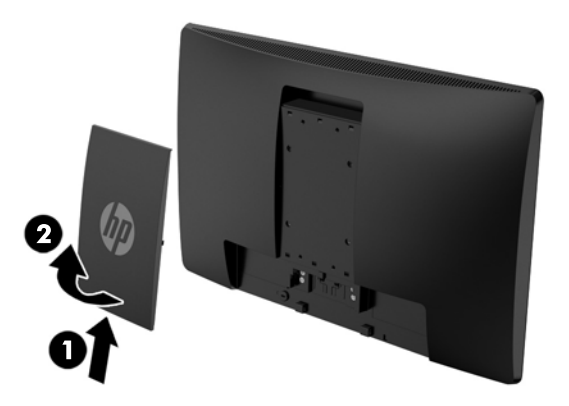

**3.** Pour monter le moniteur sur un bras articulé (vendu séparément), insérez quatre vis de 10 mm dans les orifices du support du bras articulé et dans les orifices de montage du moniteur.

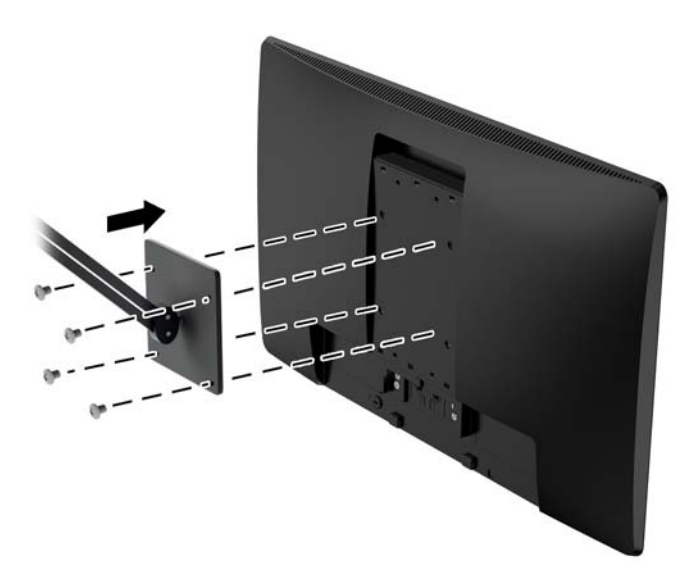

Pour monter l'écran sur d'autres supports, suivez les instructions incluses avec le support de montage pour garantir une fixation solide de l'écran.

**4.** Reconnectez les câbles au panneau de l'écran.

## <span id="page-22-0"></span>**Emplacement de l'étiquette de caractéristiques nominales**

L'étiquette des capacités électriques collée sur le moniteur indique le numéro du produit et le n° de série. Ces numéros peuvent vous être utiles lorsque vous contactez HP à propos du moniteur. L'étiquette est apposée au bas du moniteur.

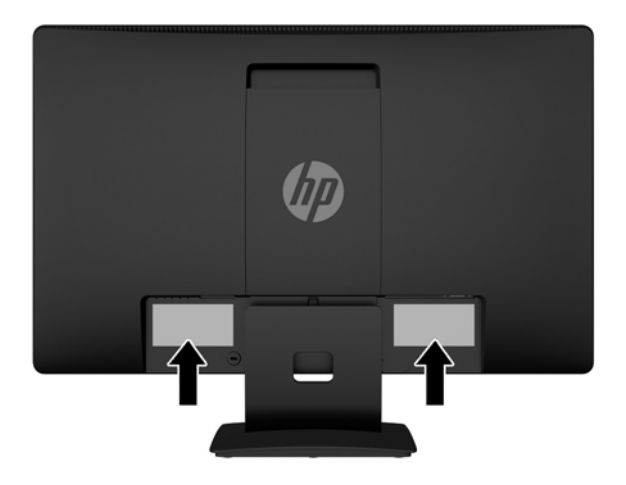

# **Installation d'un verrou à câble**

Vous pouvez attacher le moniteur sur un objet fixe à l'aide d'un dispositif antivol optionnel disponible chez HP.

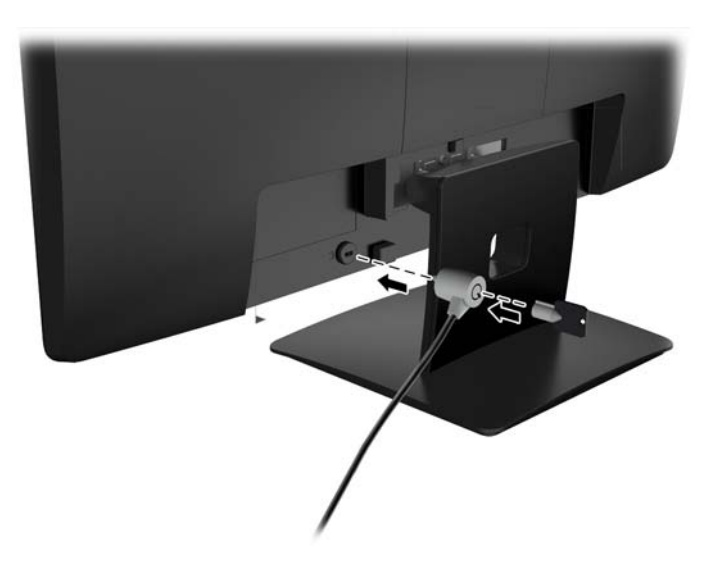

# <span id="page-23-0"></span>**4 Fonctionnement du moniteur**

## **Logiciels et utilitaires**

Le moniteur est livré avec un disque de fichiers que vous pouvez installer sur votre ordinateur :

- un fichier .INF (Information)
- fichiers ICM (Image Color Matching) (un pour chaque espace couleur calibré)

#### **Fichier d'informations**

Le fichier .INF définit les ressources qu'utilisent les systèmes d'exploitation Microsoft Windows pour assurer la compatibilité entre le moniteur et la carte graphique de l'ordinateur.

Le moniteur est compatible en Plug and Play avec Microsoft Windows et fonctionne parfaitement sans le fichier .INF. Pour une compatibilité Plug and Play, il faut que la carte graphique de l'ordinateur soit conforme à la norme VESA DDC2 et que le moniteur soit connecté directement à cette carte. Le Plug and Play ne fonctionne pas si vous utilisez des connecteurs de type BNC ou des boîtes ou tampons de distribution.

#### **Fichier de correspondance des couleurs (ICM)**

Les fichiers .ICM sont des fichiers de données utilisés par les applications graphiques afin de garantir une bonne correspondance des couleurs entre l'écran et une imprimante ou un scanner. Ce fichier est activé à partir de programmes graphiques qui prennent cette fonctionnalité en charge.

**REMARQUE :** Le profil colorimétrique ICM est défini conformément au format spécifié par l'ICC (International Color Consortium).

# <span id="page-24-0"></span>**Installation des fichiers .INF et .ICM**

Si vous avez déterminé que vous avez besoin des fichiers .INF et .ICM, vous pouvez les installer à partir du disque ou en les téléchargeant.

#### **Installation à partir du disque**

Pour installer les fichiers .INF et .ICM à partir du disque :

- **1.** Introduisez le disque dans le lecteur optique de l'ordinateur. Le menu du disque s'affiche.
- **2.** Affichez le fichier **informations du logiciel du moniteur HP**.
- **3.** Sélectionnez **Install Monitor Driver Software** (Installer le pilote du moniteur).
- **4.** Suivez les instructions affichées.
- **5.** Vérifiez dans le volet Affichage du Panneau de configuration Windows que la résolution et la fréquence de rafraîchissement sont correctes.

**REMARQUE :** Il se peut que vous ayez à installer les fichiers .INF ou .ICM du moniteur munis d'une signature numérique manuellement à partir du disque en cas d'erreur lors de l'installation. Reportez-vous au fichier d'informations du logiciel du moniteur HP sur le disque.

#### **Téléchargement depuis Internet**

Si vous n'avez pas d'ordinateur disposant d'une unité optique, vous pouvez télécharger la dernière version des fichiers .INF et .ICM depuis le site web d'assistance des écrans HP :

- **1.** Rendez-vous sur<http://www.hp.com/support>et sélectionnez le pays concerné et la langue.
- **2.** Sélectionnez **Pilotes et téléchargements**, entrez le modèle de votre moniteur dans le champ de recherche **Trouver mes produit** puis cliquez sur **Ouvrez la page**.
- **3.** Sélectionnez le moniteur dans la liste, si nécessaire.
- **4.** Sélectionnez votre système d'exploitation, puis cliquez sur **Suivant**.
- **5.** Cliquez sur **Driver Display/Monitor** (Pilote Affichage/Moniteur) pour ouvrir la liste des pilotes.
- **6.** Cliquez sur le pilote.
- **7.** Cliquez sur l'onglet **Configuration système requise**, puis vérifiez que votre système répond bien aux exigences minimales du programme.
- **8.** Cliquez sur **Télécharger** et suivez les instructions à l'écran pour télécharger le logiciel.

# <span id="page-25-0"></span>**Utilisation du menu d'affichage à l'écran (OSD)**

Utilisez l'affichage à l'écran (OSD) pour configurer les paramètres du moniteur de l'image à l'écran en vous basant sur vos préférences. Vous pouvez accéder au menu OSD et y faire les réglages en utilisant les boutons situés sur le panneau avant du moniteur.

Pour accéder au menu OSD et effectuer des réglages, procédez comme suit :

- **1.** Si le moniteur est éteint, allumez-le en appuyant sur l'interrupteur d'alimentation.
- **2.** Appuyez sur le bouton **Menu** pour accéder au menu d'affichage à l'écran (OSD).
- **3.** Utilisez les boutons de fonction pour naviguer, sélectionner et configurer les options du menu. Les options sont des variables qui dépendent du menu ou sous-menu actif.

Le tableau suivant répertorie les sélections du menu dans le menu principal.

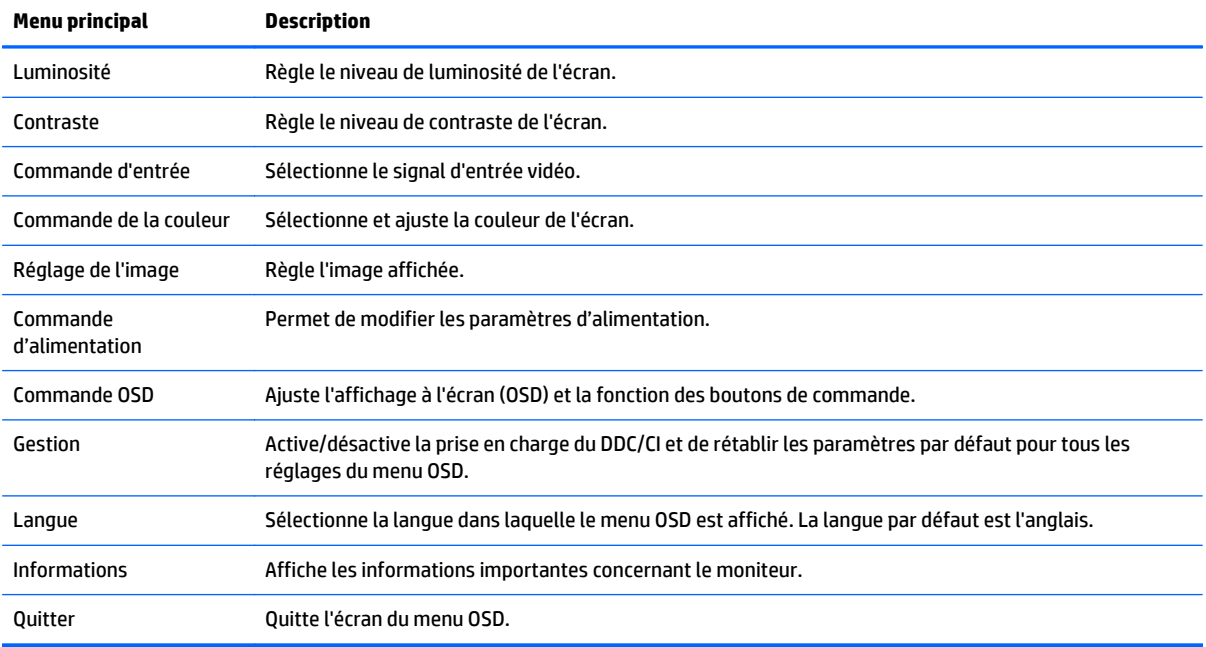

## <span id="page-26-0"></span>**Utilisation du mode Veille automatique**

Cet écran prend en charge une option OSD (affichage à l'écran) appelée **Mode Veille automatique**, qui vous permet d'activer ou de désactiver un état d'alimentation réduite pour l'affichage. Lorsque le Mode Veille automatique est activé (activé par défaut), le moniteur entre dans un état d'alimentation réduite lorsque le PC hôte indique un mode d'alimentation basse (absence de signal de synchronisation horizontale ou verticale).

Lorsque vous accédez à ce mode veille, état d'alimentation réduite, l'écran du moniteur est noir, le rétroéclairage est éteint et le voyant d'alimentation devient orange. Le moniteur utilise moins de 0,5 W d'alimentation lorsqu'il se trouve dans ce mode d'alimentation réduite. Le moniteur va sortir du mode veille lorsque le PC hôte enverra un signal actif au moniteur (par exemple, si vous activez la souris ou le clavier).

Vous pouvez désactiver le mode de veille automatique dans le menu d'affichage à l'écran (OSD). appuyez sur l'un des cinq boutons du panneau avant afin de les activer, puis appuyez sur le bouton **Menu** pour ouvrir le menu d'affichage à l'écran (OSD). Dans le menu OSD, sélectionnez **Commande d'alimentation** > **Mode veille automatique** > **Désactivé**.

# <span id="page-27-0"></span>**A Caractéristiques techniques**

**<sup>2</sup> REMARQUE :** Toutes les spécifications sont les spécifications nominales fournies par le fabricant du composant ; les performances réelles peuvent varier.

### **Caractéristiques techniques des modèles 49,6 cm (19,53 po)**

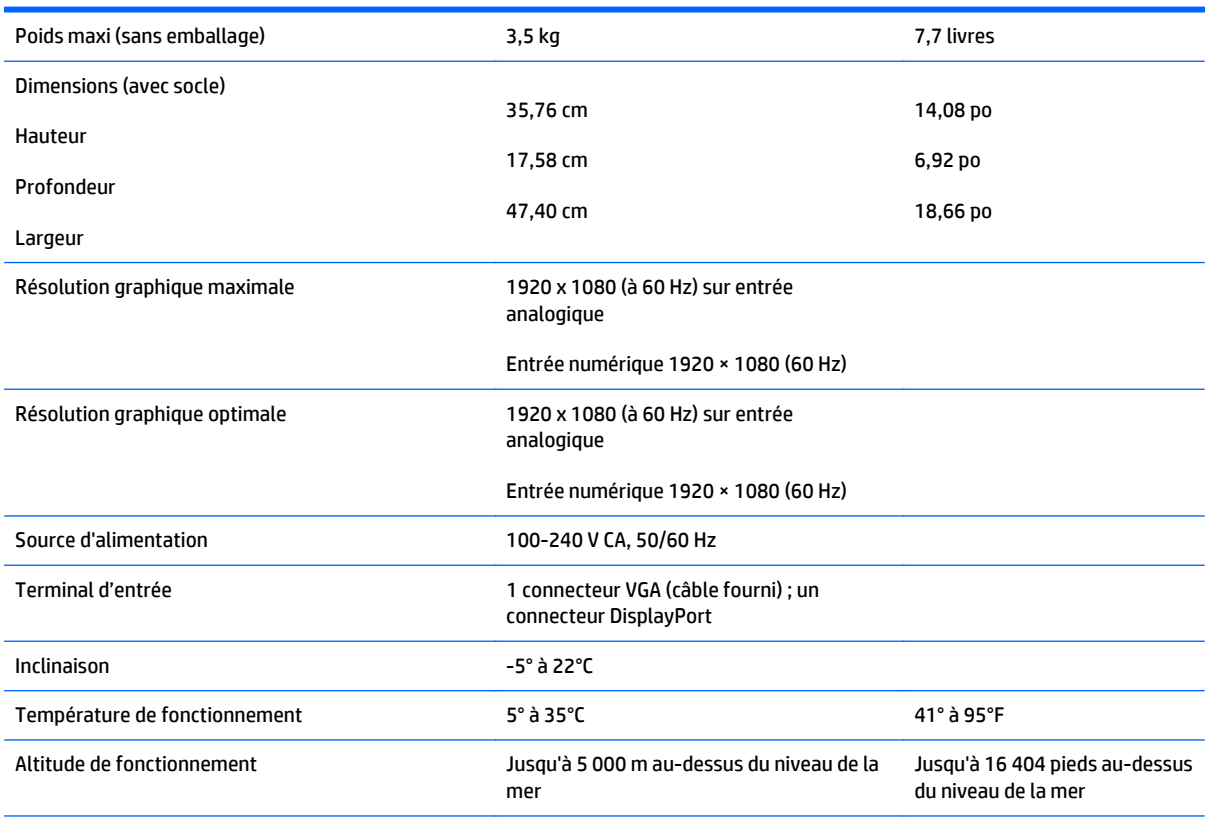

**REMARQUE :** Pour en savoir plus, consultez le site<http://www.hp.com/go/productbulletin> et recherchez votre modèle d'écran pour accéder aux QuickSpecs correspondants.

# <span id="page-28-0"></span>**Caractéristiques techniques des modèles 58,4 cm (23 po)**

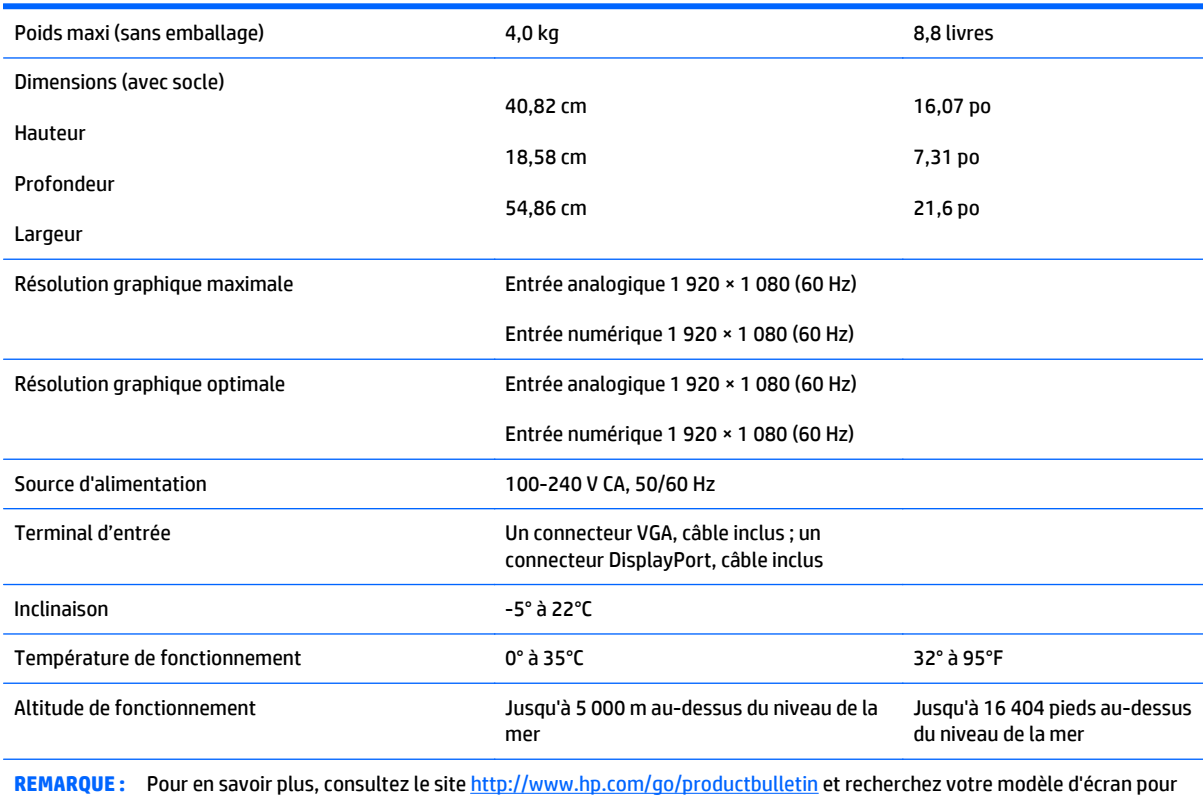

accéder aux QuickSpecs correspondants.

# <span id="page-29-0"></span>**Caractéristiques techniques des modèles 60,47 cm (23,8 po)**

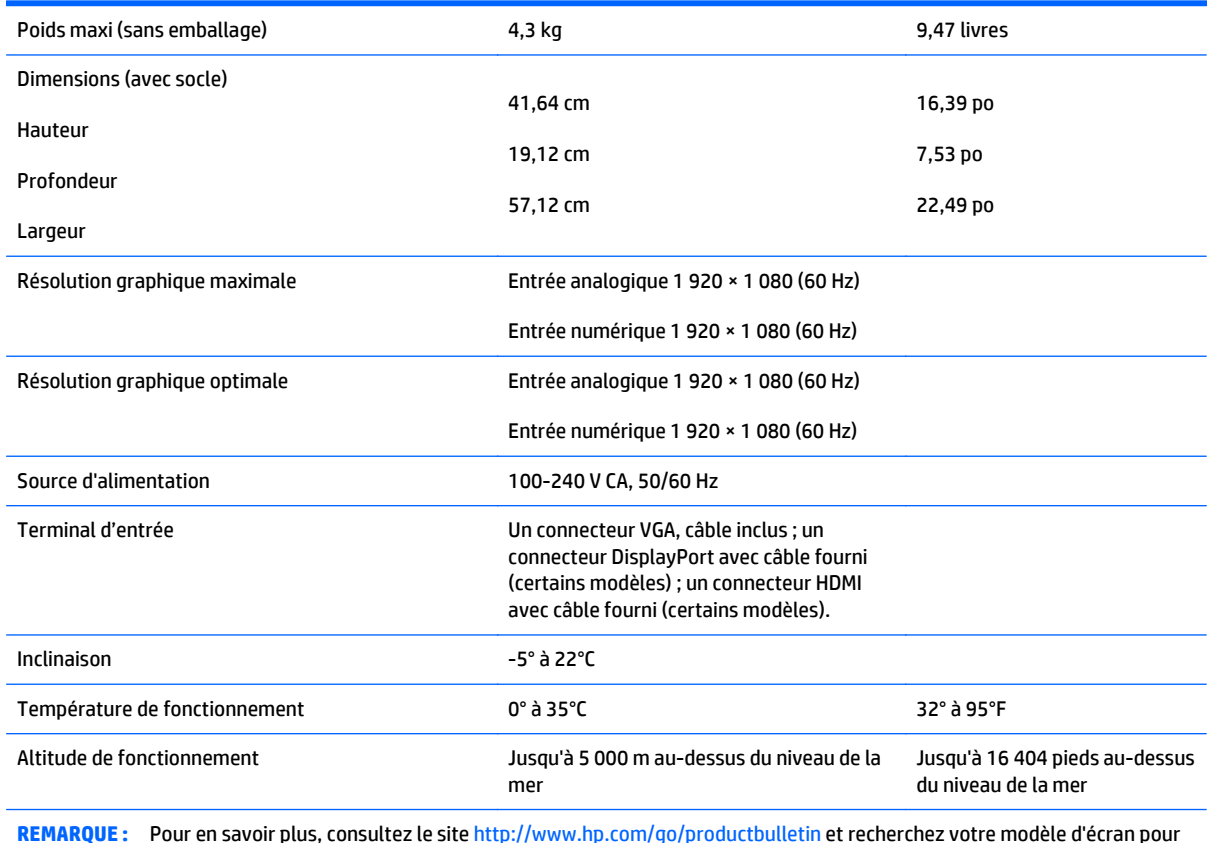

**REMARQUE :** Pour en savoir plus, consultez le site<http://www.hp.com/go/productbulletin> et recherchez votre modèle d'écran pour accéder aux QuickSpecs correspondants.

# <span id="page-30-0"></span>**Caractéristiques techniques des modèles 61 cm (24 po)**

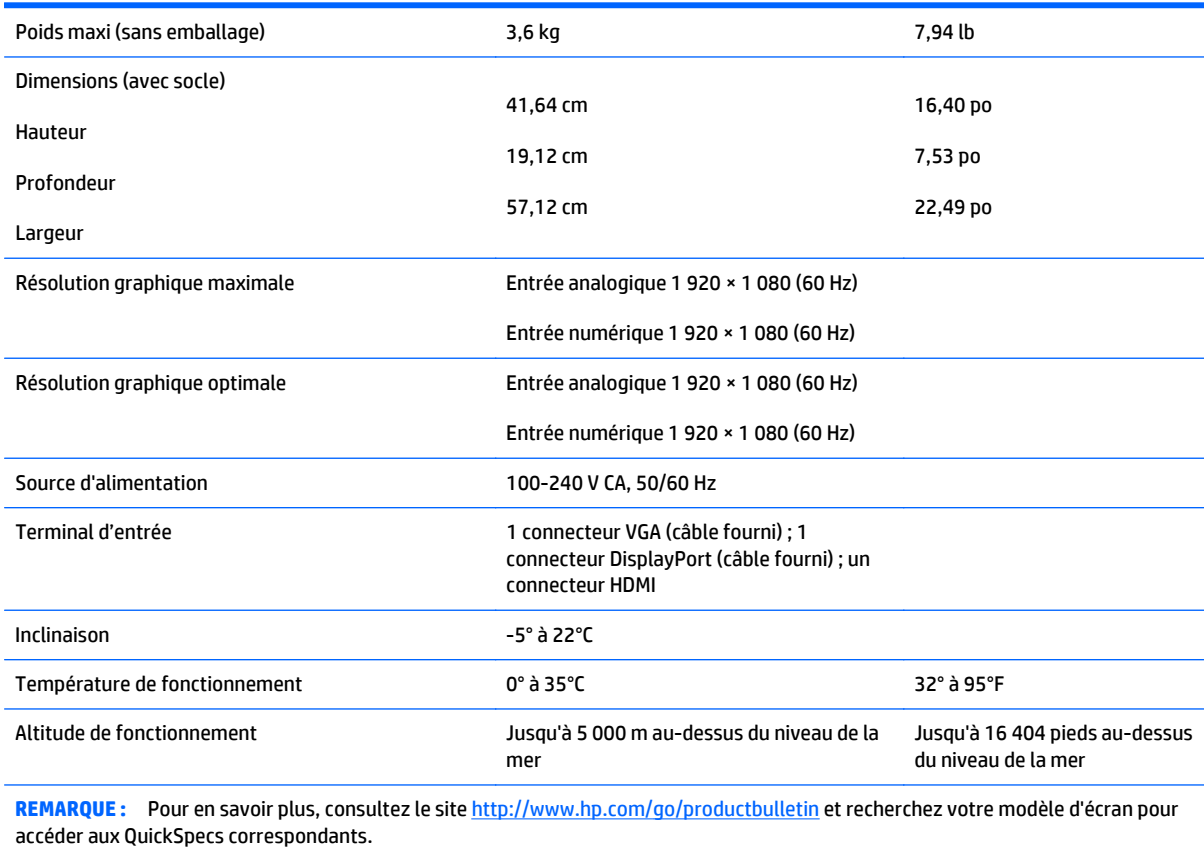

Caractéristiques techniques des modèles 61 cm (24 po) 25

# <span id="page-31-0"></span>**Résolutions d'affichage prédéfinies**

Les résolutions graphiques présentées ci-dessous sont les modes les plus utilisés et sont réglées par défaut en usine. Ce moniteur détecte automatiquement ces modes prédéfinis et les affiche bien dimensionnés et centrés à l'écran.

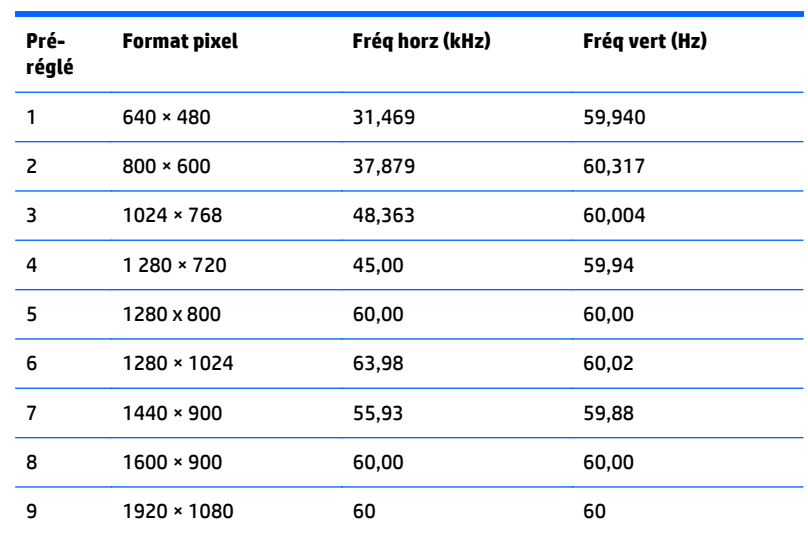

#### **Modèles 49,6 cm (19,53 po) en mode préréglé en usine**

#### **Modèles 58,4 cm (23 po) en mode préréglé en usine**

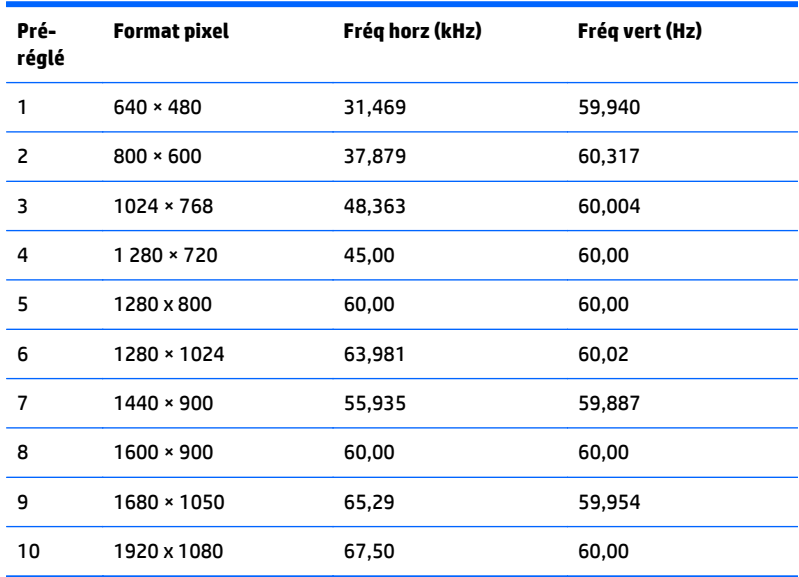

#### <span id="page-32-0"></span>**Modèles 60,47 cm (23,8 po) en mode préréglé en usine**

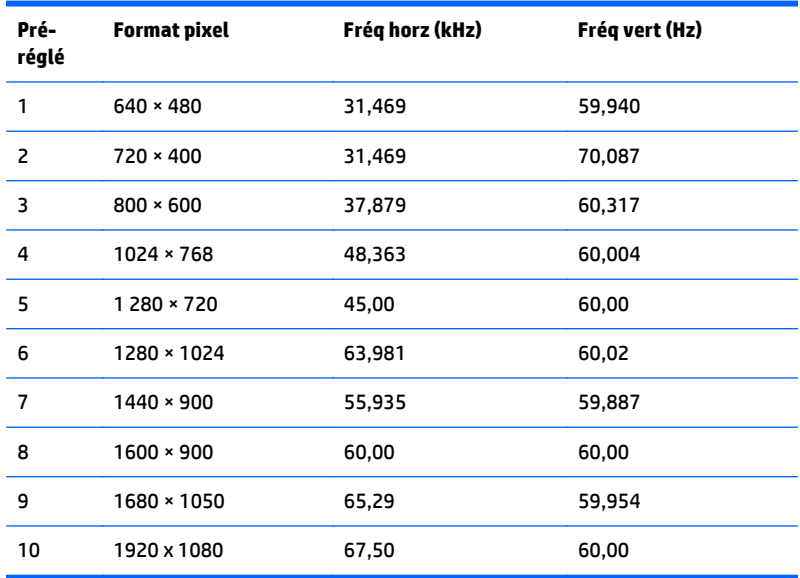

#### **Modèles 61 cm (24 po) en mode pré-réglé en usine**

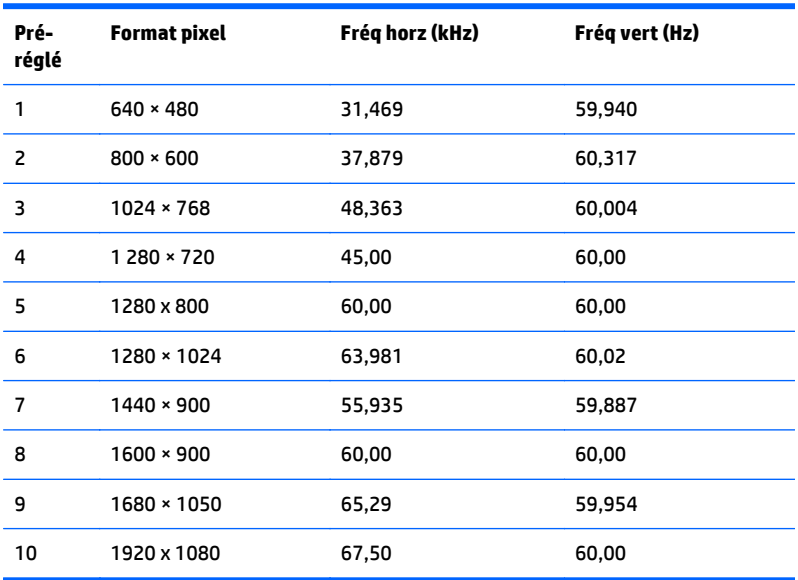

## **Entrée dans les modes utilisateur**

Le signal du contrôleur vidéo peut parfois demander un mode qui n'a pas été pré-réglé, si :

- Vous n'utilisez pas une carte graphique standard.
- Vous n'utilisez pas un mode pré-réglé.

Dans ce cas, vous devrez peut-être réajuster les paramètres de l'écran, via le réglage à l'écran (OSD). Vous pouvez apporter des modifications à n'importe lequel de ces modes et les enregistrer dans la mémoire. L'écran enregistre automatiquement le nouveau réglage, puis reconnaît le nouveau mode comme s'il

<span id="page-33-0"></span>s'agissait d'un mode prédéfini. En plus des modes prédéfinis en usine, 10 modes utilisateur peuvent être entrés et sauvegardés.

## **Fonction d'économie d'énergie**

L'écran offre un mode basse consommation. L'écran passe dans cet état s'il détecte l'absence du signal de synchronisation horizontale ou verticale. Dans ce cas, l'écran est vidé, le rétroéclairage est désactivé et le témoin d'alimentation devient orange. Lorsque l'écran est en mode basse consommation, il consomme 0,5 watt. Une brève période de préchauffage est nécessaire avant que l'écran ne reprenne son mode de fonctionnement normal.

Veuillez consulter le manuel de l'ordinateur pour les instructions de réglage des fonctions d'économie d'énergie (ou fonctions de gestion de l'alimentation).

**<sup>2</sup> REMARQUE :** Le mode économie d'énergie mentionné ci-dessus fonctionne uniquement si le moniteur est connecté à un ordinateur doté de fonctions d'économie d'énergie.

Vous pouvez également programmer le moniteur pour qu'il entre en mode basse consommation à un moment déterminé, en effectuant des réglages dans l'utilitaire d'économie d'énergie du moniteur. Lorsque l'économiseur d'énergie déclenche l'état basse consommation, le voyant d'alimentation clignote en orange.

# <span id="page-34-0"></span>**B Support et dépannage**

# **Résolution des problèmes communs**

Le tableau ci-dessous répertorie les problèmes possibles, la cause possible de chaque problème et les solutions conseillées.

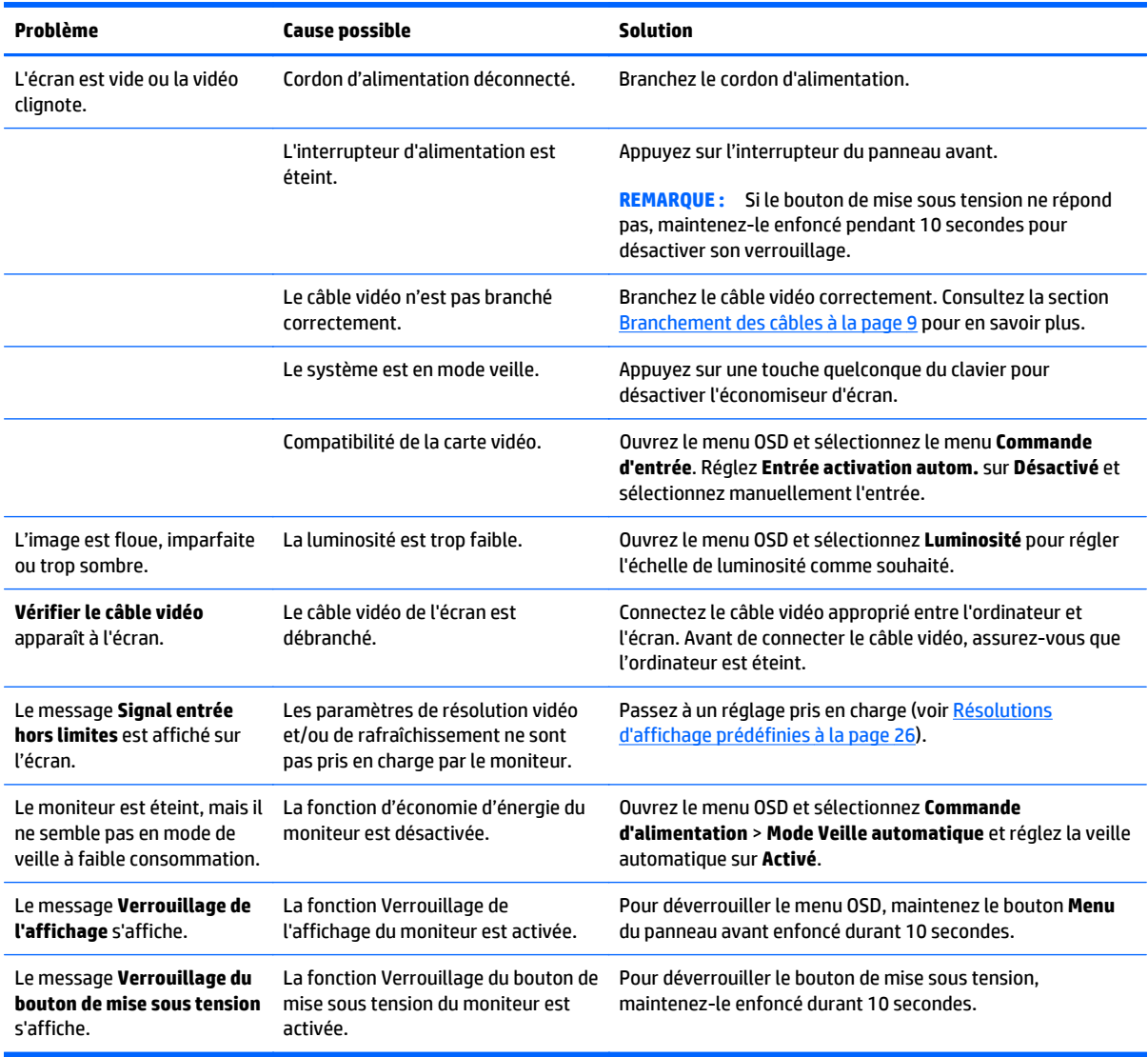

## <span id="page-35-0"></span>**Utilisation de la fonction d'ajustement automatique (entrée analogique)**

Lors de la première configuration de votre moniteur, lorsqu'il effectue une réinitialisation des paramètres d'usine de l'ordinateur, ou chaque fois que vous modifiez la résolution du moniteur, la fonction d'ajustement automatique s'engage automatiquement et essaie d'optimiser votre écran pour vous.

Vous pouvez également optimiser les performances de l'écran pour l'entrée VGA (analogique) à tout moment à l'aide du bouton Auto du moniteur (reportez-vous au manuel de l'utilisateur de votre modèle pour le nom du bouton spécifique) et du logiciel utilitaire de modèle d'ajustement automatique sur le disque fourni (certains modèles uniquement).

Ne pas utiliser cette procédure si le moniteur fonctionne avec une entrée autre que VGA. Si le moniteur est équipé d'une entrée VGA (analogique), cette procédure peut corriger les problèmes de qualité d'image suivants :

- Image floue
- Image fantôme, filage horizontal ou effets d'ombre
- Fines barres verticales
- Fines lignes horizontales défilantes
- Image décentrée

Pour utiliser la fonction de ajustement automatique :

- **1.** Laissez le moniteur chauffer 20 minutes avant d'effectuer le réglage.
- **2.** Appuyez sur le bouton Auto du panneau avant du moniteur.
	- Vous pouvez également appuyer sur le bouton Menu, puis sélectionner **Réglage image > Ajustement automatique** dans le menu principal OSD.
	- Si le résultat ne vous donne pas satisfaction, poursuivez la procédure.
- **3.** Introduisez le disque dans le lecteur de disque. Le menu du disque s'affiche.
- **4.** Sélectionnez **Ouvrir le logiciel de ajustement automatique**. La mire de test s'affiche.
- **5.** Appuyez sur le bouton Auto du panneau avant du moniteur pour obtenir une image centrée stable.
- **6.** Appuyez sur la touche Echap ou toute autre touche du clavier pour quitter la mire de test.

<span id="page-36-0"></span>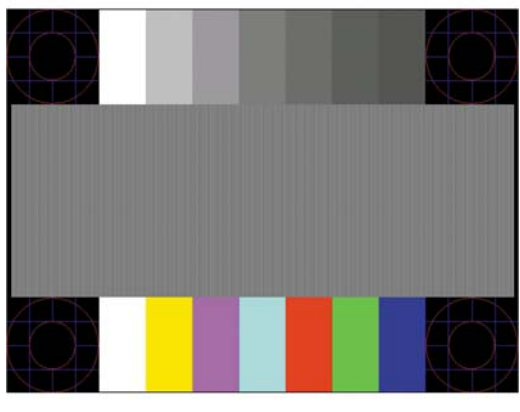

**<sup>2</sup> REMARQUE :** Le programme de mire de ajustement automatique peut être téléchargé sur <http://www.hp.com/support>.

# **Optimiser la performance de l'image (entrée analogique)**

Deux commandes OSD peuvent être réglées pour améliorer la qualité de l'image : Horloge et Phase (disponible dans le menu principal).

**REMARQUE :** Les commandes Horloge et Phase sont ajustables uniquement lors de l'utilisation d'une entrée (VGA) analogique. Ces commandes ne sont pas ajustables pour les entrées numériques.

Le réglage Horloge doit être ajusté en premier puisque le réglage Phase dépend du réglage Horloge principal. Servez-vous de ces commandes lorsque la fonction d'ajustement automatique ne fournit pas une image satisfaisante.

- **Horloge** : Augmente/diminue la valeur pour réduire les barres verticales et horizontales qui apparaissent en arrière-plan de l'écran.
- **Phase** : Augmente/diminue la valeur pour minimiser le scintillement ou le tremblement de l'image vidéo.

**REMARQUE :** Pour utiliser ces commandes, vous obtiendrez de meilleurs résultats à l'aide de l'utilitaire de ajustement automatique fourni sur le disque.

Si l'image se déforme lors du réglage des valeurs Horloge et Phase, continuez le réglage jusqu'à la disparition de la distorsion. Pour restaurer les réglages par défaut, sélectionnez **Yes** (Oui) dans le menu **Factory Reset** (Réglage usine) du réglage à l'écran (OSD).

Pour supprimer les barres verticales (Horloge) :

**1.** Appuyez sur le bouton Menu du panneau avant du moniteur pour ouvrir le menu OSD, puis sélectionnez **Réglage image** > **Horloge**.

<span id="page-37-0"></span>**2.** Appuyez sur le bouton + (Plus) ou – (Moins) sur le panneau avant de l'écran pour supprimer les barres verticales. Appuyez lentement sur les boutons afin de ne pas manquer le point d'ajustement optimal.

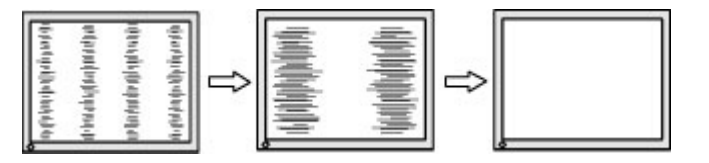

**3.** Après avoir ajusté l'Horloge, si des scintillements, tremblements ou barres apparaissent à l'écran, procédez au réglage de la Phase.

Pour supprimer les scintillements ou tremblements (Phase) :

- **1.** Appuyez sur le bouton Menu du panneau avant du moniteur pour ouvrir le menu OSD, puis sélectionnez **Réglage image** > **Phase**.
- **2.** Appuyez sur le bouton + (Plus) ou (Moins) sur le panneau avant de l'écran pour supprimer les distorsions ou tremblements. Des distorsions ou tremblements peuvent subsister en fonction de l'ordinateur ou de la carte contrôleur graphique installée.

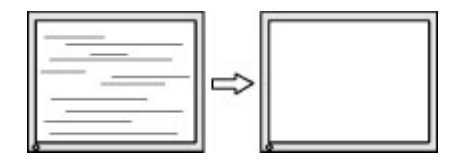

Pour corriger la position de l'écran (Position horizontale ou verticale) :

- **1.** Appuyez sur le bouton Menu du panneau avant du moniteur pour ouvrir le menu OSD, puis sélectionnez **Réglage image** > **Position horizontale** et/ou **Position verticale**.
- **2.** Appuyez sur le bouton + (Plus) ou (Moins) du panneau avant de l'écran pour régler correctement la position de l'image dans la zone d'affichage de l'écran. La position horizontale décale l'image vers la gauche ou la droite ; tandis que la position verticale décale l'image vers le haut ou le bas.

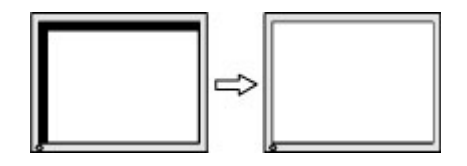

#### **Verrouillage des boutons**

Maintenir l'interrupteur d'alimentation ou le bouton **Menu** enfoncé pendant dix secondes verrouillera les fonctionnalités de ce bouton. Vous pouvez restaurer ces fonctionnalités en appuyant à nouveau sur le bouton durant dix secondes. Cette fonctionnalité est uniquement disponible lorsque l'écran est sous tension, affichant un signal actif, et lorsque le menu OSD est inactif.

#### **Support produit**

Pour obtenir des informations supplémentaires quant à l'utilisation de votre moniteur, rendez-vous sur <http://www.hp.com/support>. Sélectionnez votre pays ou région, puis **Dépannage**. Saisissez ensuite le nom de votre modèle dans la fenêtre de recherche et cliquez sur le bouton **Aller**.

<span id="page-38-0"></span>**REMARQUE :** Le manuel d'utilisation du moniteur, le matériel de référence et les pilotes sont disponibles sur [http://www.hp.com/support.](http://www.hp.com/support)

Si les informations fournies dans le guide ne répondent pas à vos questions, vous pouvez contacter le service d'assistance. Pour une assistance technique aux États-Unis, accédez au site [http://www.hp.com/go/](http://www.hp.com/go/contactHP) [contactHP.](http://www.hp.com/go/contactHP) Pour une assistance technique au niveau international, accédez au site [http://welcome.hp.com/](http://welcome.hp.com/country/us/en/wwcontact_us.html) [country/us/en/wwcontact\\_us.html](http://welcome.hp.com/country/us/en/wwcontact_us.html).

Ici vous pouvez :

Parler en ligne avec un technicien HP

**REMARQUE :** Si la discussion d'assistance technique en ligne n'est pas disponible dans une langue en particulier, elle est disponible en anglais.

- Trouver les numéros de téléphone de l'assistance technique
- Rechercher un centre de services HP

## **Avant d'appeler le service d'assistance technique**

Si vous ne parvenez pas à résoudre un problème à l'aide des conseils donnés dans cette section, vous devrez peut-être appeler le service d'assistance technique. Lors de votre appel, gardez les informations et éléments suivants à portée de main :

- Numéro de modèle du moniteur
- Numéro de série du moniteur
- Date d'achat indiquée sur la facture
- Circonstances dans lesquelles le problème est apparu
- Messages d'erreur reçus
- Configuration matérielle
- Nom et version du matériel et des logiciels que vous utilisez

# <span id="page-39-0"></span>**C Accessibilité**

HP conçoit, fabrique et commercialise des produits et services accessibles à tous, y compris les personnes présentant un handicap, que ce soit de manière indépendante ou par le biais de périphériques d'assistance adaptés.

### **Technologies d'assistance pris en charge**

Les produits HP prennent en charge une grande variété de système d'exploitation technologies d'assistance et peuvent être configurés pour travailler avec d'autres technologies d'assistance. Utilisez la fonction de recherche sur votre ordinateur pour trouver plus d'informations sur les fonctions d'assistance pour les personnes handicapées.

**REMARQUE :** Pour plus d'informations sur un produit de technologie d'assistance en particulier, contactez l'assistance technique pour ce produit.

## **Contacter l'assistance technique**

Nous cherchons constamment à améliorer l'accessibilité de nos produits et services et nous prenons très au sérieux les commentaires de nos utilisateurs. Si vous rencontrer un souci avec un produit ou si vous souhaitez partager votre avis sur des fonctions d'accessibilité qui vous ont été utiles, veuillez nous contacter au (888) 259-5707, du lundi au vendredi de 6 h à 21 h (Heure des Rocheuses). Si vous êtes sourd ou malentendant et que vous utilisez un système TRS/VRS/WebCapTel, veuillez nous contacter en cas de besoin d'assistance technique ou si vous avez des questions générales sur l'accessibilité, en appelant le (877) 656-7058, du Lundi au Vendredi de 6 h à 21 h (Heure des Rocheuses).